#### **Nagios XI Conversion for VirtualBox**

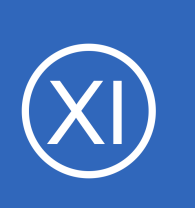

## **Purpose**

This document is intended to explain how to convert the VMware OVA virtual machine image of Nagios XI to VirtualBox.

# **Target Audience**

This document is intended for use by Nagios XI customers who wish to run Nagios XI within VirtualBox rather than VMware.

# **Prerequisites**

These instructions assume that you have the following already:

- VirtualBox installed
- The VMware OVA image of Nagios XI, this can be downloaded from:

<https://www.nagios.com/downloads/nagios-xi/vmware/>

This guide is using VirtualBox installed on Microsoft Windows. The VirtualBox application works almost identically on Linux and these steps should be very similar and provide the same result.

# $\times$ **Import The OVA** ← Import Virtual Appliance Open the Oracle VM VirtualBox Manager application and from the **File** Appliance to import menu select **Import Appliance**. VirtualBox currently supports importing appliances saved in the Open Virtualization<br>Format (OVF). To continue, select the file to import below. D:\NO BACKUP\NagidS\nagiosxi-5.4.2-64.ova G Use the folder icon to locate the Nagios XI OVA file that you downloaded. Click the **Next** button to proceed to the next step.

1295 Bandana Blvd N, St. Paul, MN 55108 [sales@nagios.com](mailto:sales@nagios.com) US: 1-888-624-4671 INTL: 1-651-204-9102

**Nagios**®

#### [www.nagios.com](https://www.nagios.com/)

Expert Mode | Next | Cancel

© 2017 Nagios Enterprises, LLC. All rights reserved. Nagios, the Nagios logo, and Nagios graphics are the servicemarks, trademarks, or<br>registered trademarks owned by Nagios Enterprises. All other servicemarks and trademark

← Import Virtual Appliance

### **Nagios XI**

#### **Conversion for VirtualBox**

On the Appliance settings page you need to make two changes:

- Define a name for the VM (the default is "vm")
- Check the box **Reinitialize the MAC address of all network cards**

You can adjust the other settings such as CPU and RAM, however the minimum provided settings are adequate at this point.

Click the **Import** button to create the virtual machine.

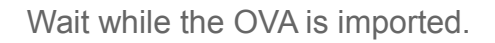

Once the import has completed you'll have the Nagios XI VM in VirtualBox.

**Nagios®** 

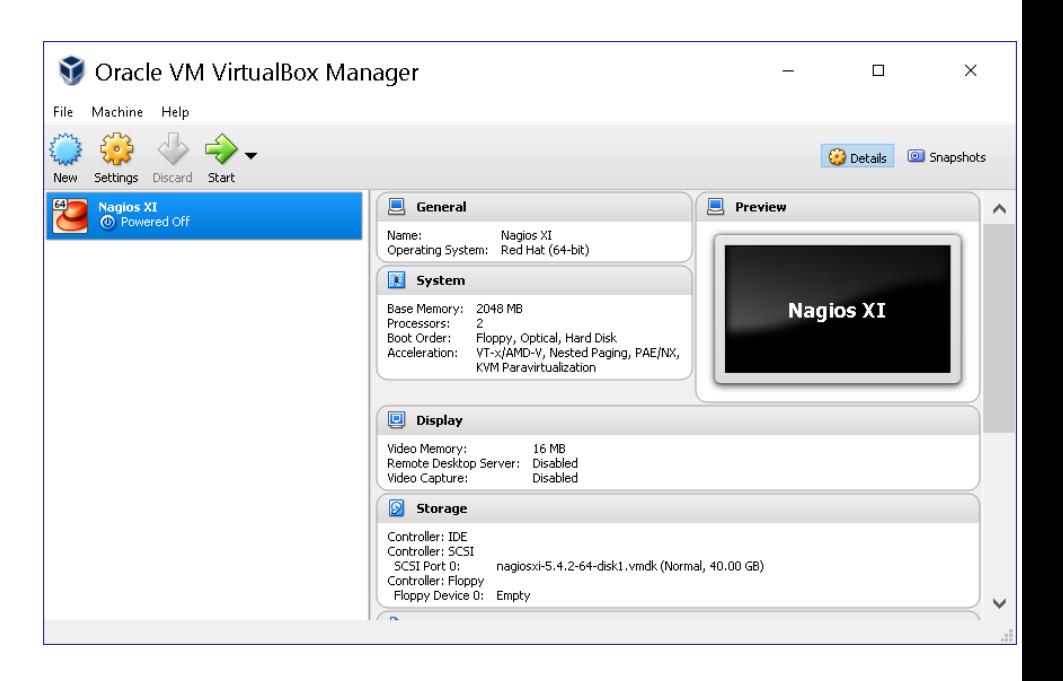

1295 Bandana Blvd N, St. Paul, MN 55108 [sales@nagios.com](mailto:sales@nagios.com) US: 1-888-624-4671 INTL: 1-651-204-9102

Appliance settings These are the virtual machines contained in the appliance and the suggested<br>settings of the imported VirtualBox machines. You can change many of the<br>properties shown by double-clicking on the items and disable others using Description Configuration

 $\times$ 

 $\overline{\phantom{a}}$ 

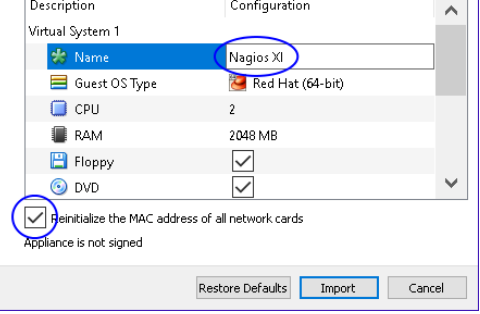

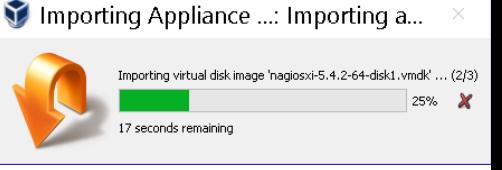

[www.nagios.com](https://www.nagios.com/)

© 2017 Nagios Enterprises, LLC. All rights reserved. Nagios, the Nagios logo, and Nagios graphics are the servicemarks, trademarks, or<br>registered trademarks owned by Nagios Enterprises. All other servicemarks and trademark

### **Nagios XI**

#### **Conversion for VirtualBox**

The only remaining step is to confirm the network configuration of the virtual machine.

Oracle VM VirtualBox Manager  $\Box$  $\times$ .<br>File Machine Helm  $\mathbf{F}$ **O** Snapshots Settings New Discard Start **Storage** a<mark>gios XI</mark><br>D. Powered Off Controller: IDE Controller: IDC<br>Controller: SCSI<br>SCSI Port 0: nagiosxi-5.4.2-64-disk1.vmdk (Normal, 40.00 GB) Controller: Floppy Floppy Device 0: Empty **Audio** Host Driver: Windows DirectSound<br>Controller: ICH AC97 Network Adapter 1: Intel PRO/1000 MT Server (Bridged Adapter, Killer e2400 Gigabit Ethernet Controller)

Nagios XI - Settings

Network

General

After clicking on the Nagios XI VM in the left pane of VirtualBox, in the right pane scroll down to Network and then click on the word **Network**.

You need to select what network the network adapter is connected to.

In the screenshot to the right, Bridged Adapter means it will be connected to the same network segment that the Windows machine is physically connected to.

Click **OK** to Save the changes you made.

# **Power On Virtual Machine**

You are now ready to power on the VM and start using it. In VirtualBox click the **Start** button to power it on.

A new window should open with the console of the VM and once it has booted you should see a screen like the one to the right.

You can see that the console has provided you with a URL.

This URL can be opened in your web browser to begin configuring Nagios XI and start using it.

1295 Bandana Blvd N, St. Paul, MN 55108 [sales@nagios.com](mailto:sales@nagios.com) US: 1-888-624-4671 INTL: 1-651-204-9102

**Nagios®** 

© 2017 Nagios Enterprises, LLC. All rights reserved. Nagios, the Nagios logo, and Nagios graphics are the servicemarks, trademarks, or<br>registered trademarks owned by Nagios Enterprises. All other servicemarks and trademark

#### [www.nagios.com](https://www.nagios.com/)

Page 3 / 5

Updated – April, 2017

手 System Adapter 1 Adapter 2 Adapter 3 Adapter 4  $\Box$ Display √ Enable Network Adapter  $\odot$ Attached to: Bridged Adapter Storage Name: et Controller **NAT** D Audio NAT Network Advanced Network **Internal Network** Host-only Adapter Generic Driver Serial Ports

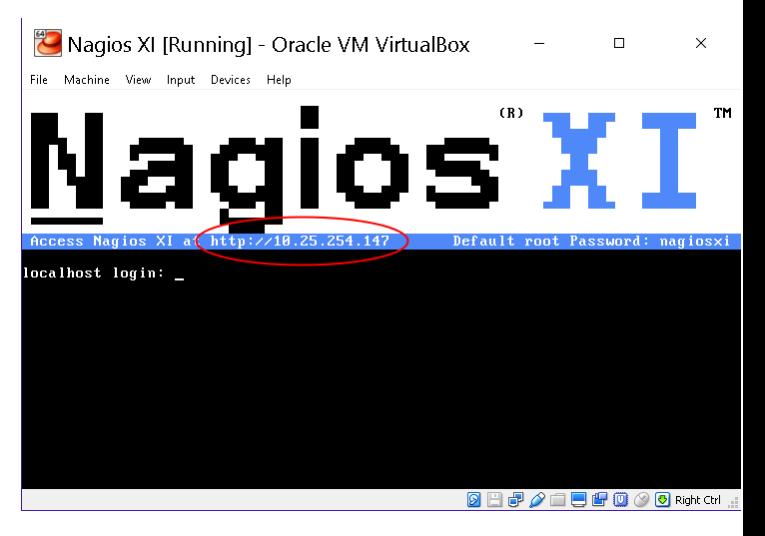

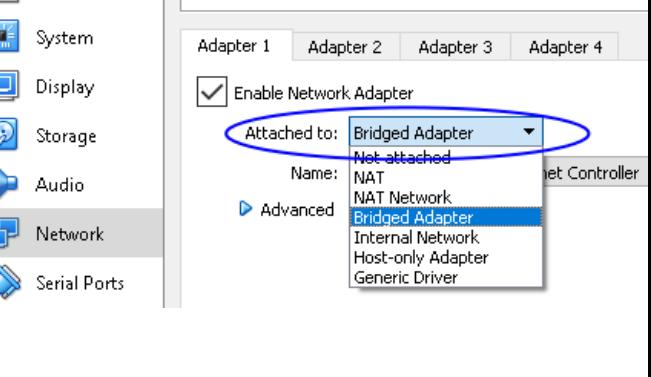

### **Nagios XI**

### **Conversion for VirtualBox**

# **Configure Nagios XI**

When you open the URL provided on the console in your web browser, you will be shown the welcome page.

Click the **Access Nagios XI** button to begin.

### **Nagios XI**

#### Welcome

Click the link below to get started using Nagios XI.

**Access Nagios XI** 

Check for tutorials and updates by visiting the Nagios Library at library.nagios.com. Problems, comments, etc, should be directed to our support forum at support.nagios.com/forum/.

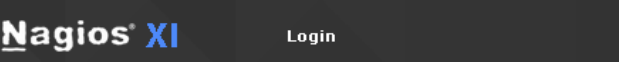

### **Nagios XI Installer**

Welcome to the Nagios XI installation. Just answer a few simple questions and you'll be ready to go.

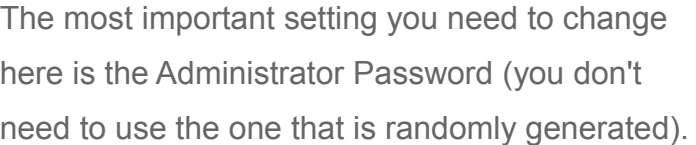

Click **Install** to save these settings.

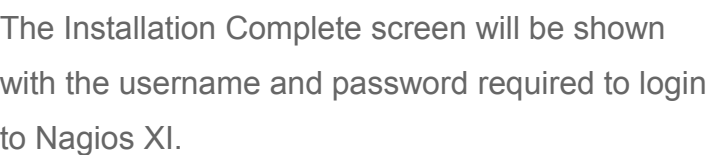

Click the **Login to Nagios XI** button to begin.

You will need to accept the License Agreement.

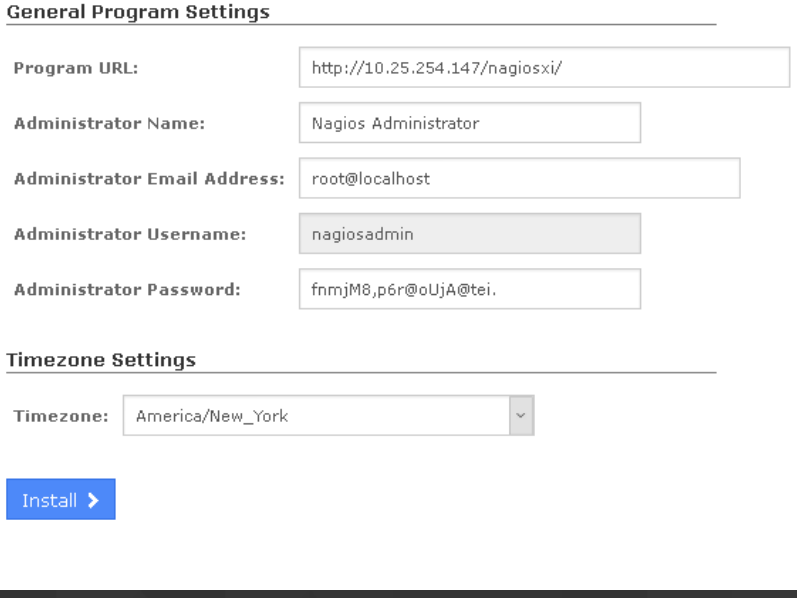

### **Installation Complete**

Congratulations! You have successfully installed Nagios XI.

You may now login to Nagios XI using the following credentials:

Login

Username: nagiosadmin

Password:

**Nagios XI** 

**Login to Nagios XI** 

1295 Bandana Blvd N, St. Paul, MN 55108 [sales@nagios.com](mailto:sales@nagios.com) US: 1-888-624-4671 INTL: 1-651-204-9102

**Nagios®** 

#### [www.nagios.com](https://www.nagios.com/)

© 2017 Nagios Enterprises, LLC. All rights reserved. Nagios, the Nagios logo, and Nagios graphics are the servicemarks, trademarks, or<br>registered trademarks owned by Nagios Enterprises. All other servicemarks and trademark

Page 4 / 5 Updated – April, 2017 **Nagios XI**

**Conversion for VirtualBox**

You will be logged into Nagios XI and be placed at the home screen.

You can access the Nagios XI interface by pointing your web browser to:

```
http://<xiserver>/nagiosxi
```
where <xiserver> is the IP address of the VirtualBox VM.

# **Finishing Up**

This completes the documentation on how to convert the VMware OVA virtual machine image of Nagios XI to VirtualBox. Nagios Enterprises can provide installation support for Nagios XI if you require it. Please contact [sales@nagios.com](mailto:sales@nagios.com) for more information.

If you have additional questions or other support related questions, please visit us at our Nagios Support Forums:

#### [https://support.nagios.com/forum](http://nag.is/a5)

The Nagios Support Knowledgebase is also a great support resource:

[https://support.nagios.com/kb](http://nag.is/a2)

**Nagios®** 

1295 Bandana Blvd N, St. Paul, MN 55108 [sales@nagios.com](mailto:sales@nagios.com) US: 1-888-624-4671 INTL: 1-651-204-9102

© 2017 Nagios Enterprises, LLC. All rights reserved. Nagios, the Nagios logo, and Nagios graphics are the servicemarks, trademarks, or<br>registered trademarks owned by Nagios Enterprises. All other servicemarks and trademark

#### [www.nagios.com](https://www.nagios.com/)

**Nagios XI** Home Views **Dashboards** Reports Configure Notice: This trial conv of Nagios XI will expir .<br>Purchase a License Now or Enter vour L v Ouick View Home Dashboard & Home Dashboard Tactical Overview Birdseye Operations Center Operations Screen Getting Started Guide Open Service Problems Open Host Problems **Common Tasks:** All Service Problems All Host Problems . Change your account settings

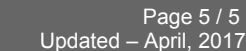